# Receiving

# **Table of Contents**

| What is receiving?                                 | . 2 |
|----------------------------------------------------|-----|
| When should receiving be completed?                | . 2 |
| When should a Cost Receipt be done?                | . 2 |
| Why would I cancel an item?                        | . 2 |
| How to Receive Entire Purchase Order               | . 3 |
| How to Partially Receive Items on a Purchase Order | . 4 |
| How to Return Items                                | . 6 |
| How to Cancel Items from the Purchase Order        | . 9 |
| How to Create Cost Receipt                         | 11  |

## What is receiving?

- Receiving is how the department acknowledges that the goods/services have been received
- Receiving is how the department provides the date that the goods/services were received
- Receiving also provides the approval to release the payment for payment for matching items

## When should receiving be completed?

- Receiving should ONLY be completed when the goods/services have actually been received
  - o Invoices will not match for payment until the receiving has been completed

## When should a Cost Receipt be done?

- Cost receiving should ONLY be used when billing will be for percentage completed
  - Example: A lab is being renovated and the total cost is \$100,000 but the vendor will invoice each month for the percentage that is completed
- Cost receiving should NOT be done when the quantity ordered is greater than 1

## Why would I cancel an item?

- Cancel receipts should ONLY be completed when you will never be invoiced for the item
- Cancel receipts cancel the item from the order
- Cancel receipts release the encumbrance
- Cancel receipts CANNOT be undone

## How to Receive Entire Purchase Order

- 1. Open the purchase order
- 2. Select Create Quantity Receipt and click Go
- 3. Enter the actual goods received date in the Receipt Date field
- 4. Optional Enter the invoice/packing slip number in the Packing Slip No. field
- 5. Select Complete

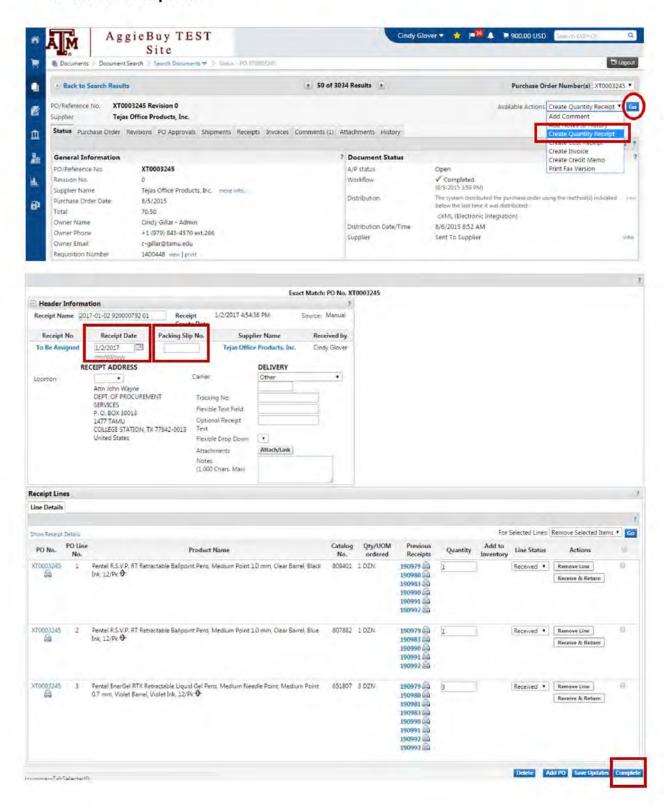

How to Partially Receive Items on a Purchase Order

- 1. Open the purchase order
- 2. Select Create Quantity Receipt and click Go
- 3. Remove the items that you have NOT received
- 4. Enter the actual goods received date in the Receipt Date field
- 5. Optional Enter the invoice/packing slip number in the Packing Slip No. field
- 6. Verify/adjust the quantity that you have received
- 7. Select Complete

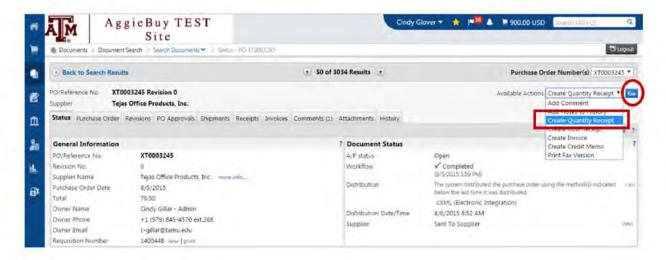

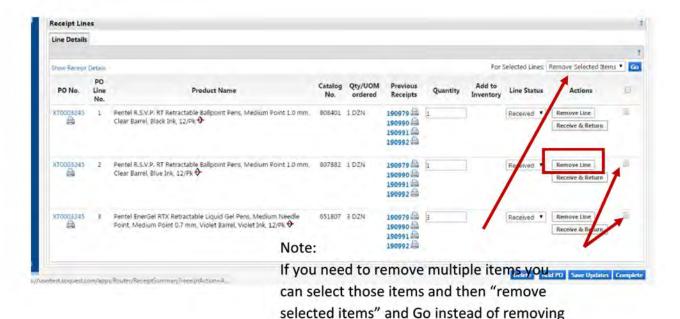

each item individually

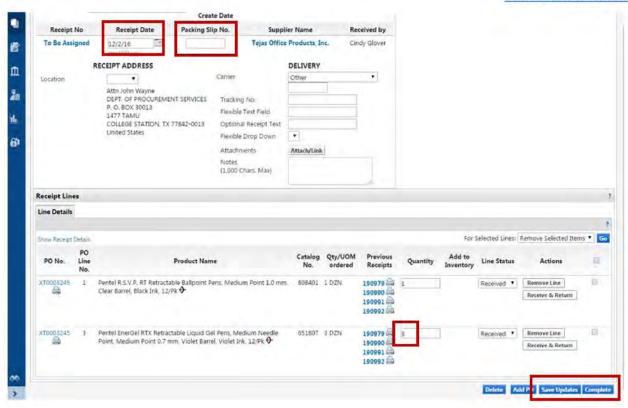

### How to Return Items

- 1. Open the purchase order
- 2. Select Create Quantity Receipt and click Go
- Remove the items that you have NOT returned
- 4. Enter the actual goods received date in the Receipt Date field
- 5. Optional Enter the invoice/packing slip number in the Packing Slip No. field
- Verify/adjust the quantity being returned and select Retuned from the drop down
- 7. Select Save Updates
- After you save then the Returned For section will appear and you need to select the reason for the return (required). You can add additional notes if needed
- 9. Select Complete

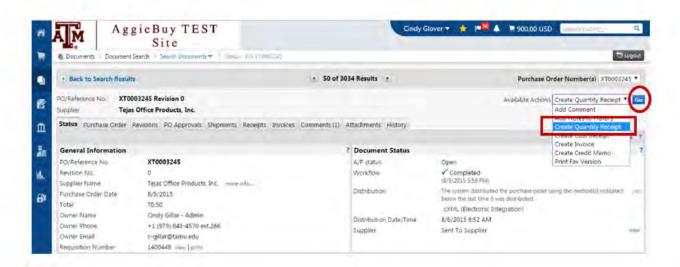

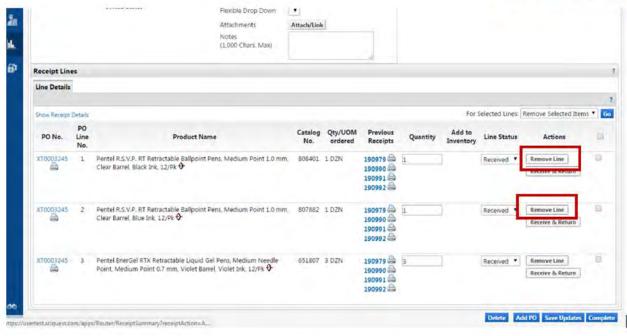

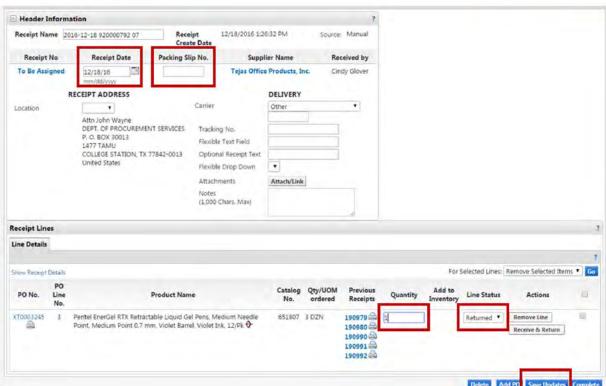

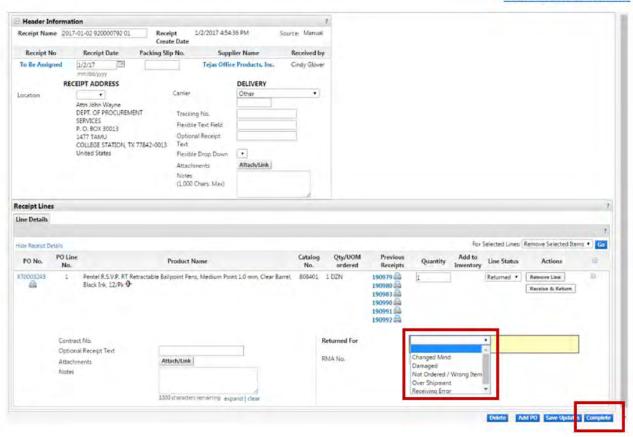

## How to Cancel Items from the Purchase Order

- 1. Open the purchase order
- 2. Select Create Quantity Receipt and click Go
- Remove the items that you do NOT want cancelled
- 4. Enter the actual goods received date in the Receipt Date field
- 5. Optional Enter the invoice/packing slip number in the Packing Slip No. field
- Optional Enter Notes or Comments explaining why the items are being cancelled
- 7. Verify/adjust the quantity that you are cancelling and select Cancelled from the drop down
- Select Complete

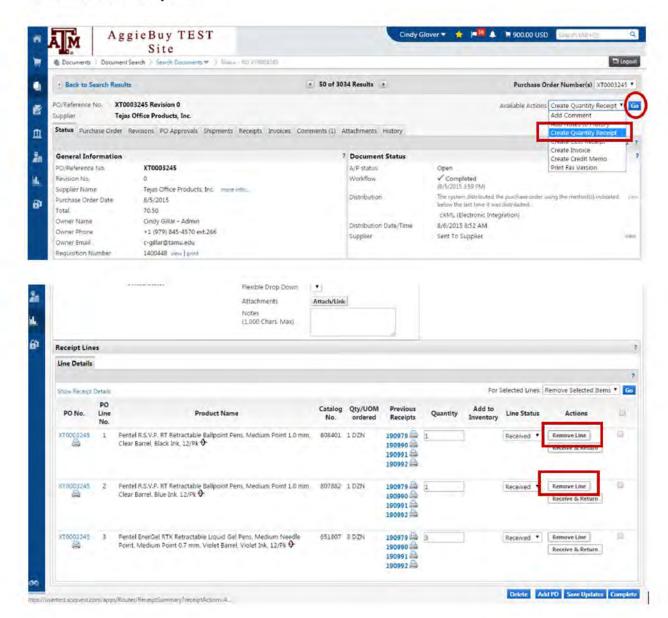

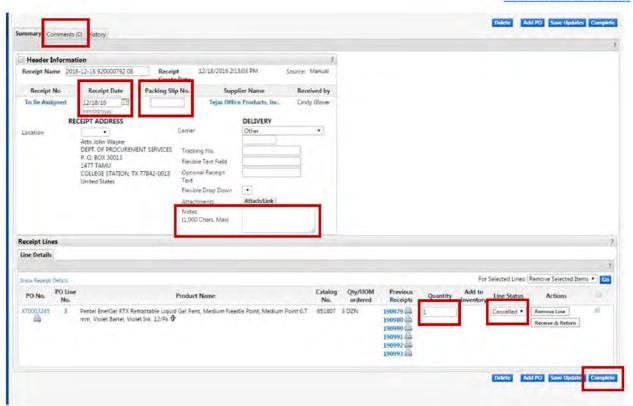

# How to Create Cost Receipt

- 1. Open the purchase order
- 2. Select Create Cost Receipt and click Go
- 3. Enter the actual goods received date in the Receipt Date field
- 4. Optional Enter the invoice/packing slip number in the Packing Slip No. field
- 5. Optional Enter Notes or Comments if needed
- 6. Verify/adjust the AMOUNT that you are approving for payment
- Select Complete

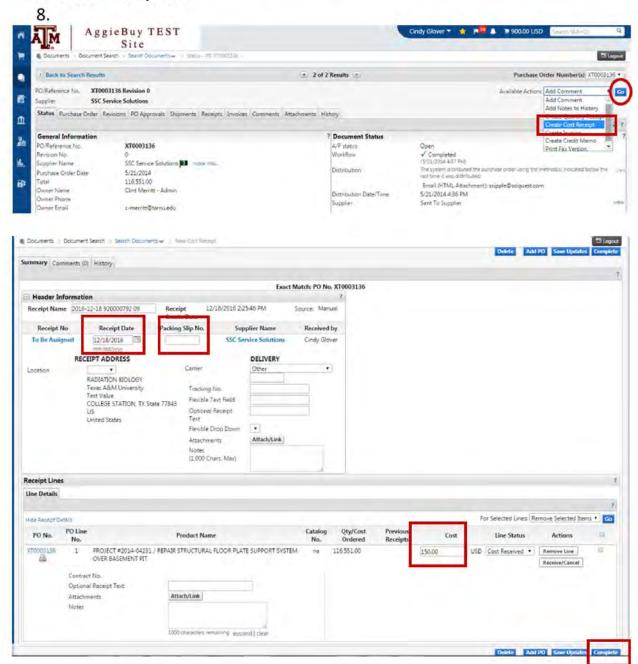